# Lr Lightroom del 2 - redigering

 © Geir Arnesen [www.geirarnesen.no](http://www.geirarnesen.no)

## Dag 2

- Enkel redigering
	- Beskjæring crop
	- Høylys/skygge highlight shadow
- Avansert redigering
	- Graderings verktøy gradient tool
	- Pensel adjustment tool
- S/H konvertering
- Virituelle kopier virtual copy
- Bruk samme redigering på flere bilder
- Bruk av snarveier!!!!!!!

## Redigere bilde

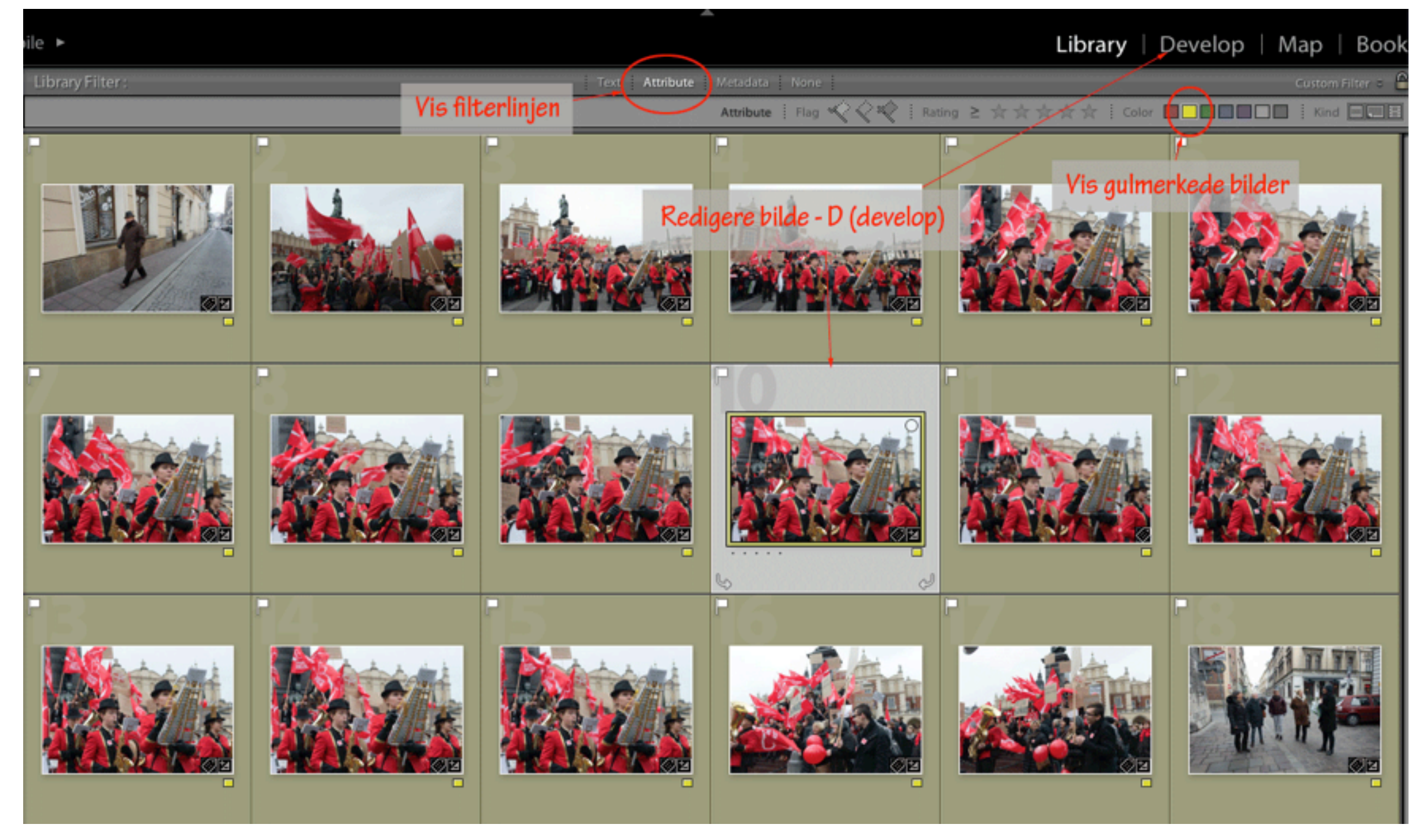

Bruk filterlinjen for å velge bildene som du ønsker å redigere

## Redigering rekkefølge

- 1. Beskjær/crop (R)
- 2. Juster høylys/skygge (J = indikator av/på)
- 3. Eksponering
- 4. Kontrast
- 5. Fargebalanse (w = hvitbalanse velger)
- 6. Fargemetning (Saturation) forsterker alle farger
- 7. Vibrance forsterker de svakere fargene
- 8. Klarhet (clarity)

### Beskjæring/crop

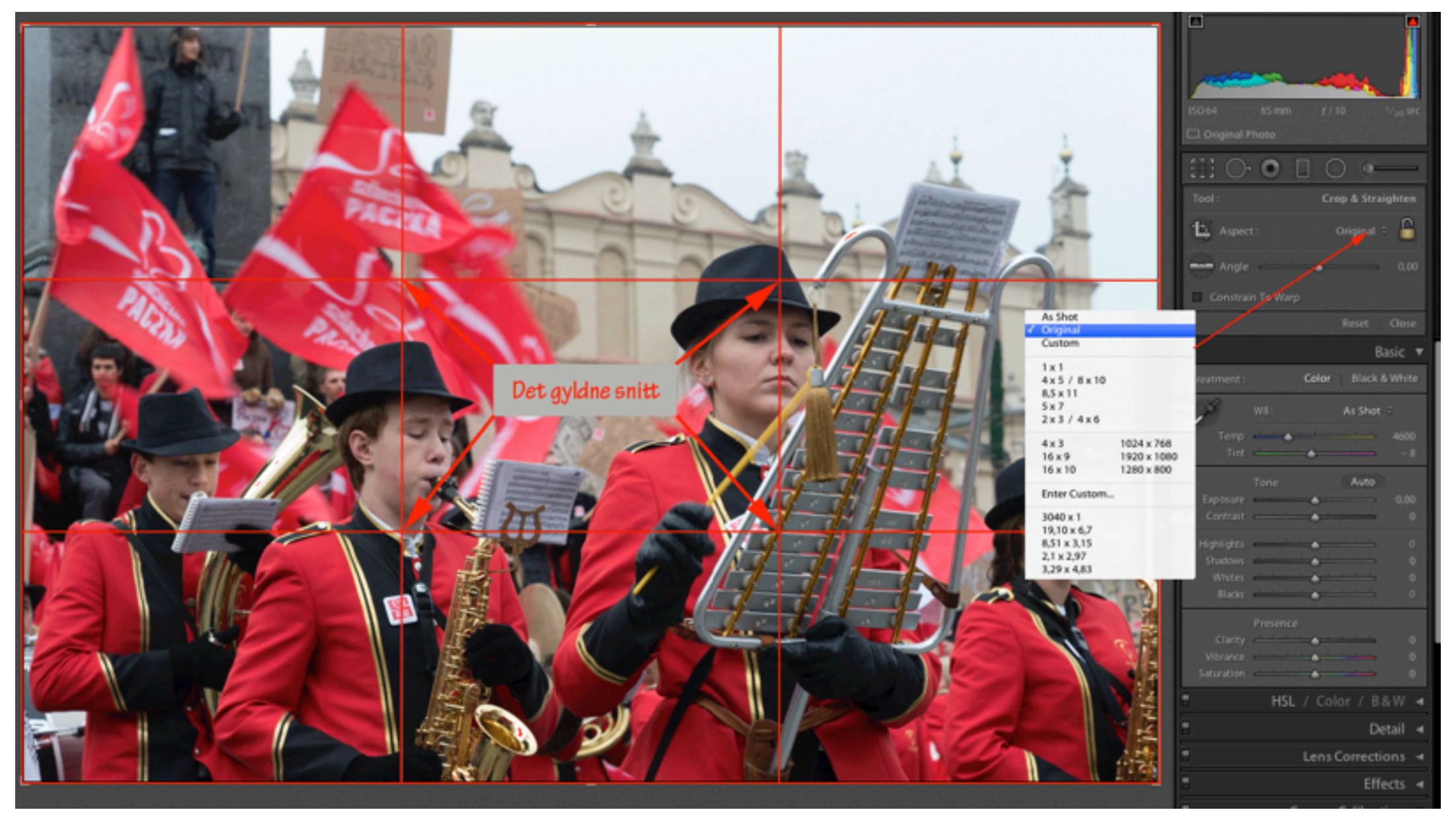

Tenk komposisjon når du beskjærer et bilde. Crop-verktøyet har noen hjelpelinjer. Du finner det gyldne snitt i hver av de fire kryssene. Beskjærer du bildet slik at du får bildets interessepunkt i et av de fire kryssene kan du få en beskjæring og komposisjon som fungerer. Hjelpelinjene er også til hjelp når du skal rette opp et bilde.

## Skygge/høylys

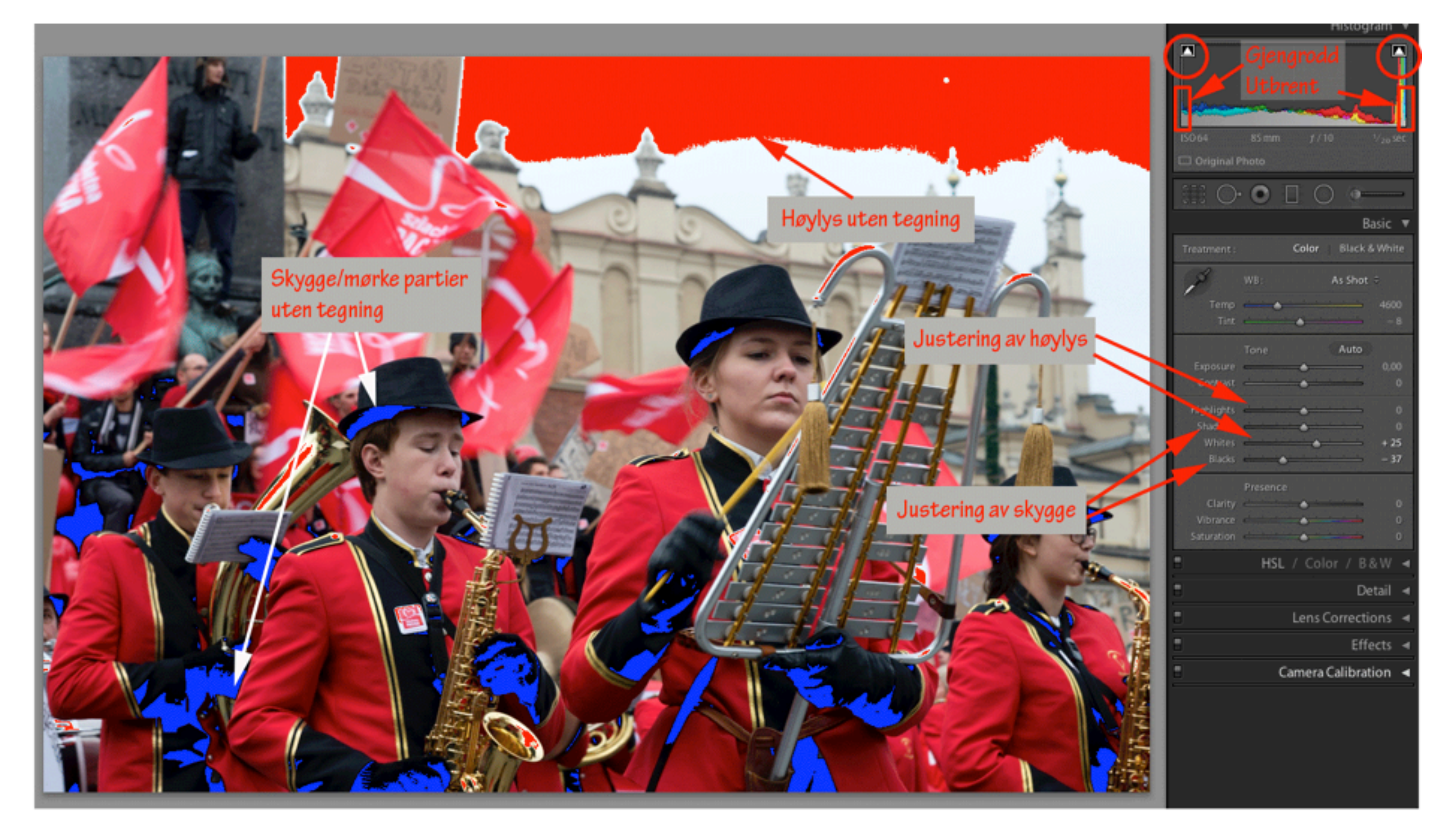

#### Korrigering av perspektiv og farge

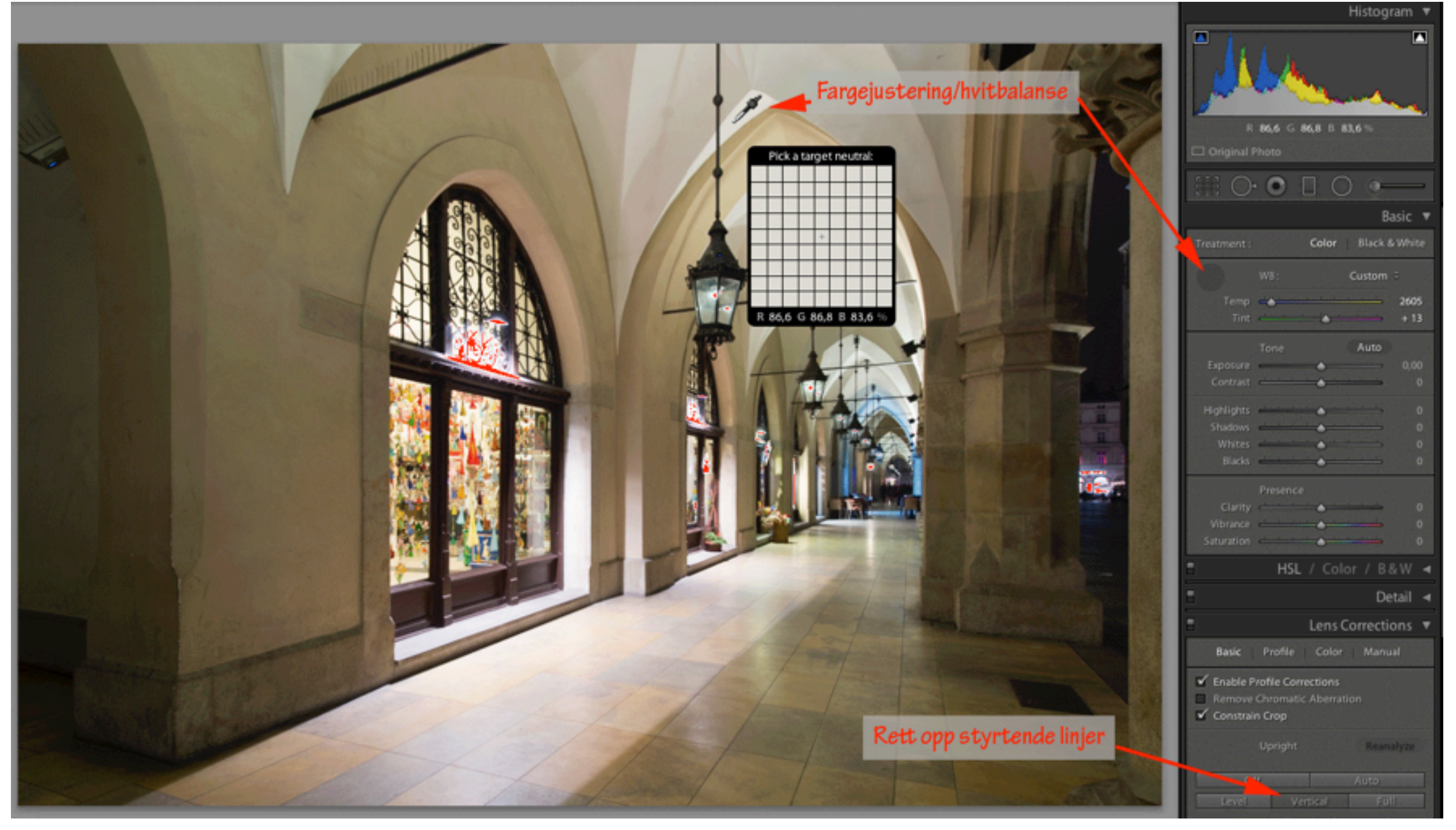

### Avanserte verktøy

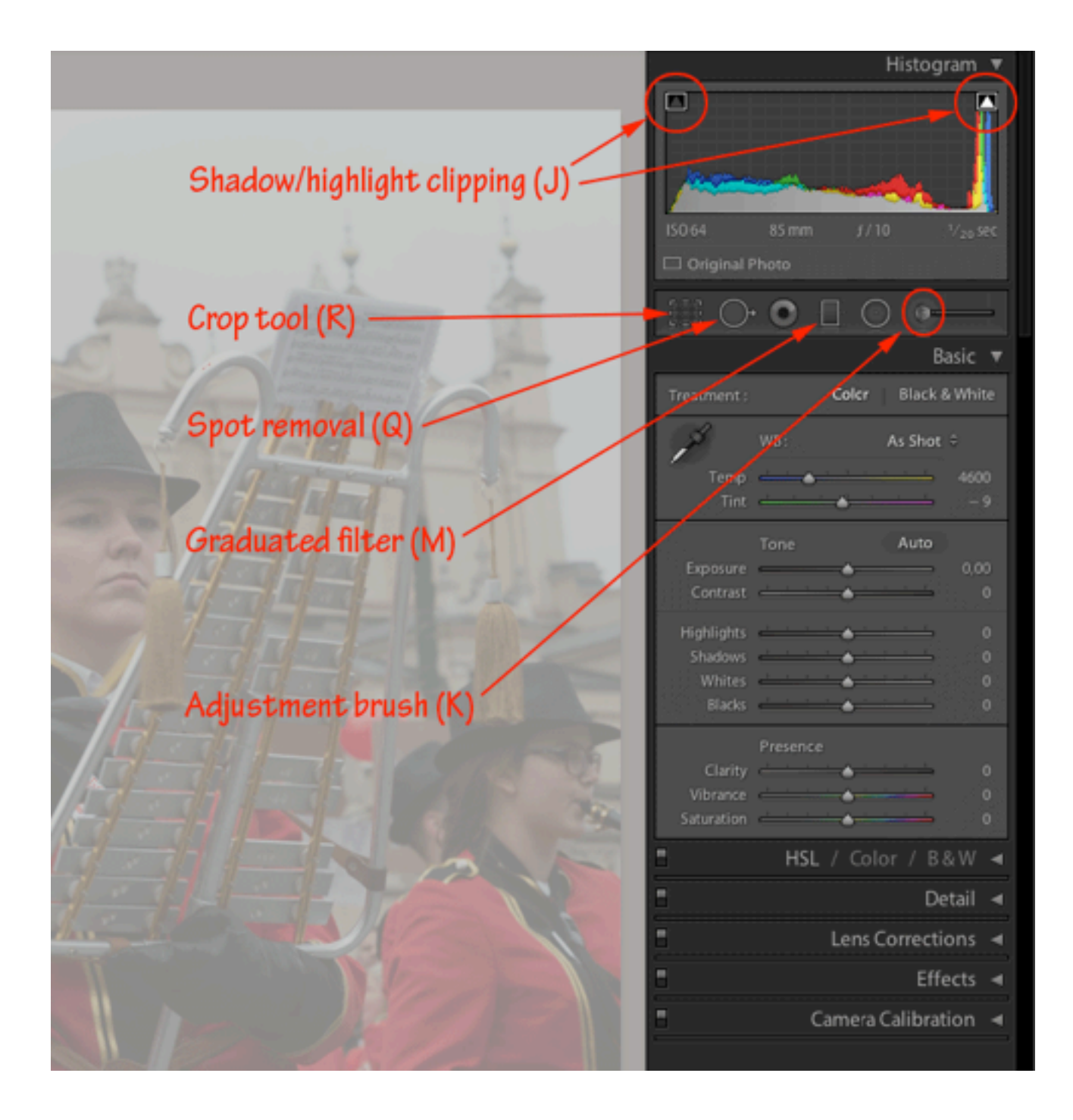

### Graderings verktøy

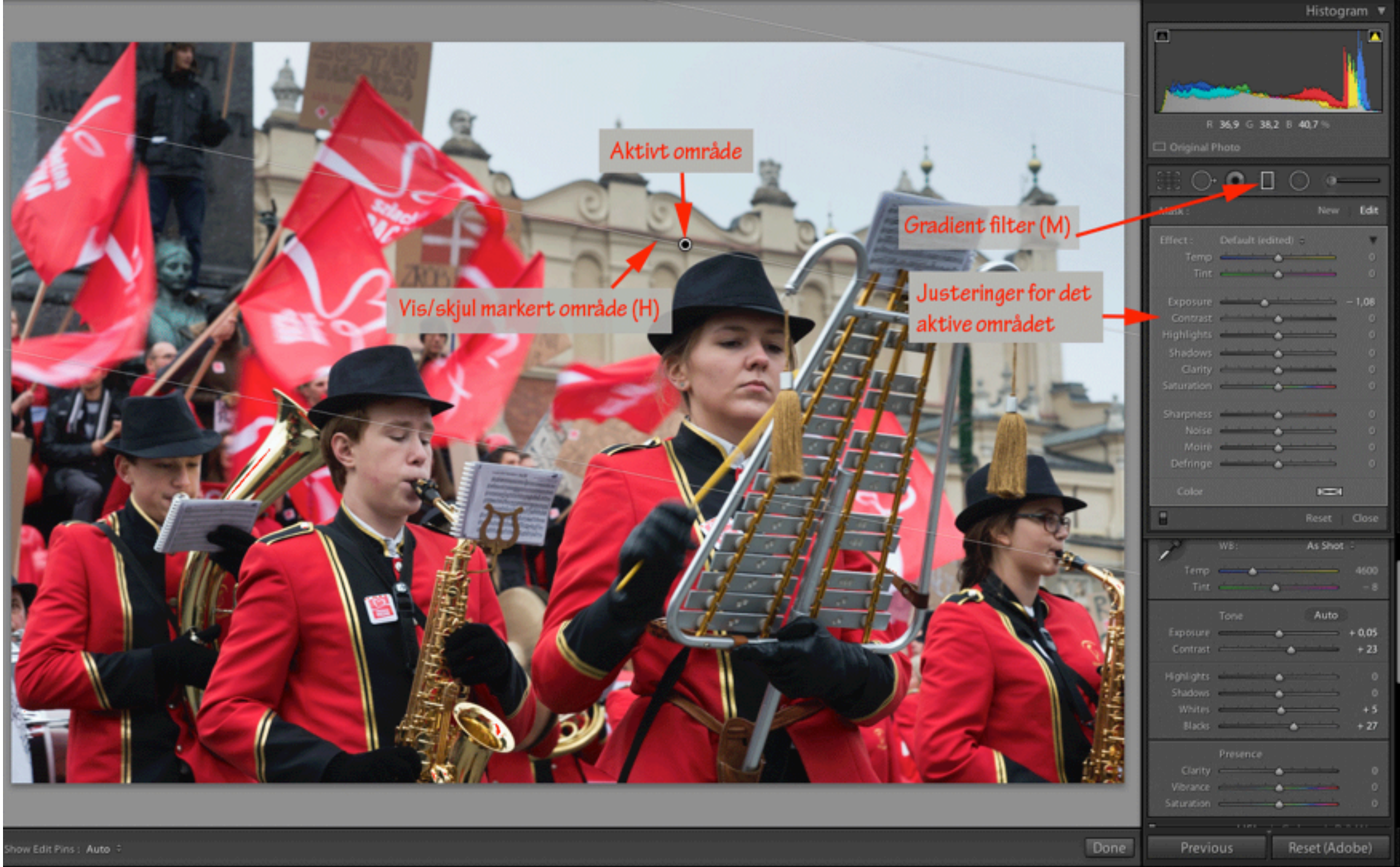

Du kan bruke graderings/gradient verktøyet for å dempe himmelen.

#### Pensel/adjustment brush (K)

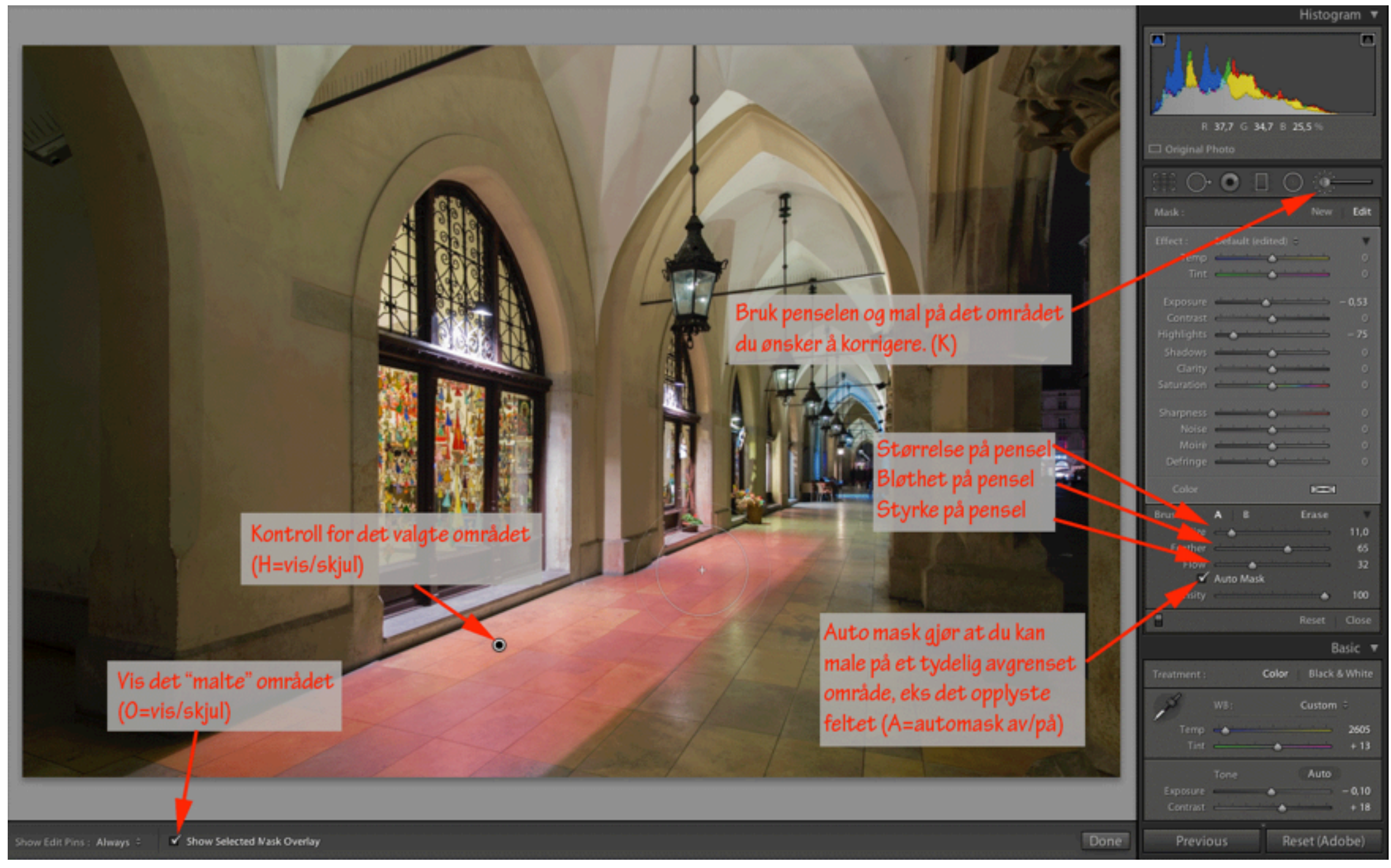

#### Gjøre utvalgte områder mørkere

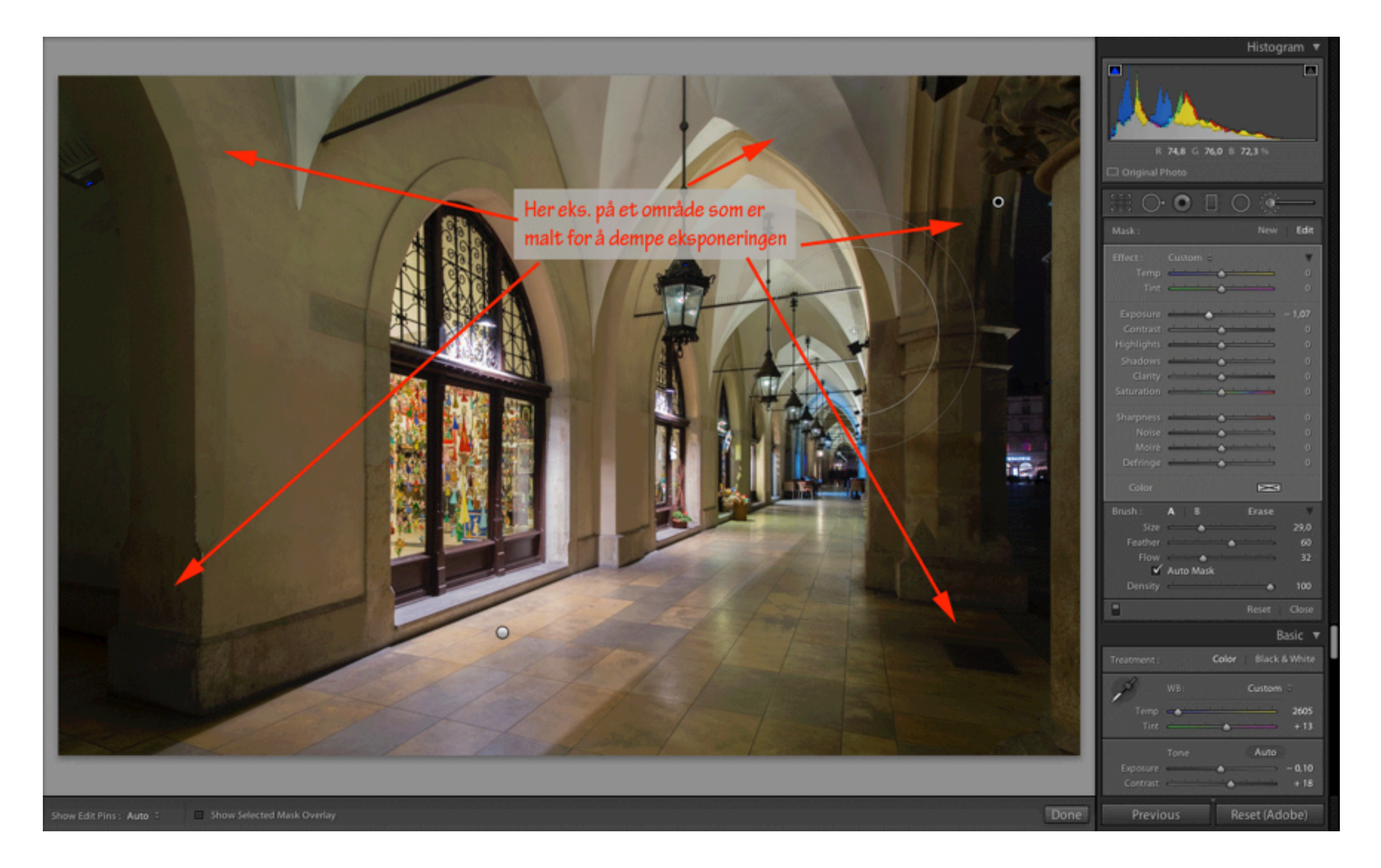

### Bruk av flere pensler

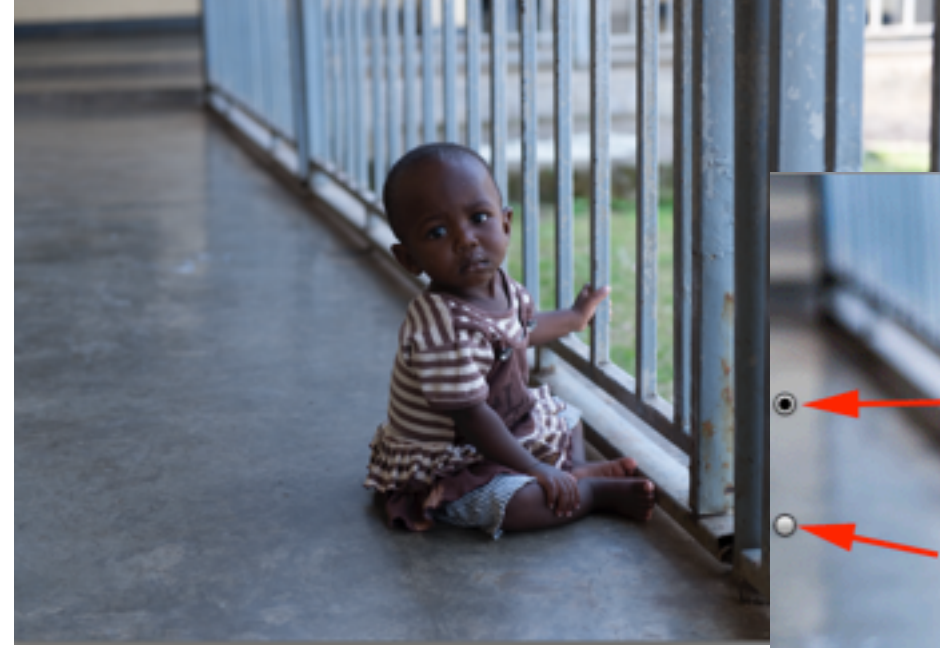

Her er det brukt flere «adjustment brushes». De runde knappene viser hvor den enkelte penselen er benyttet.

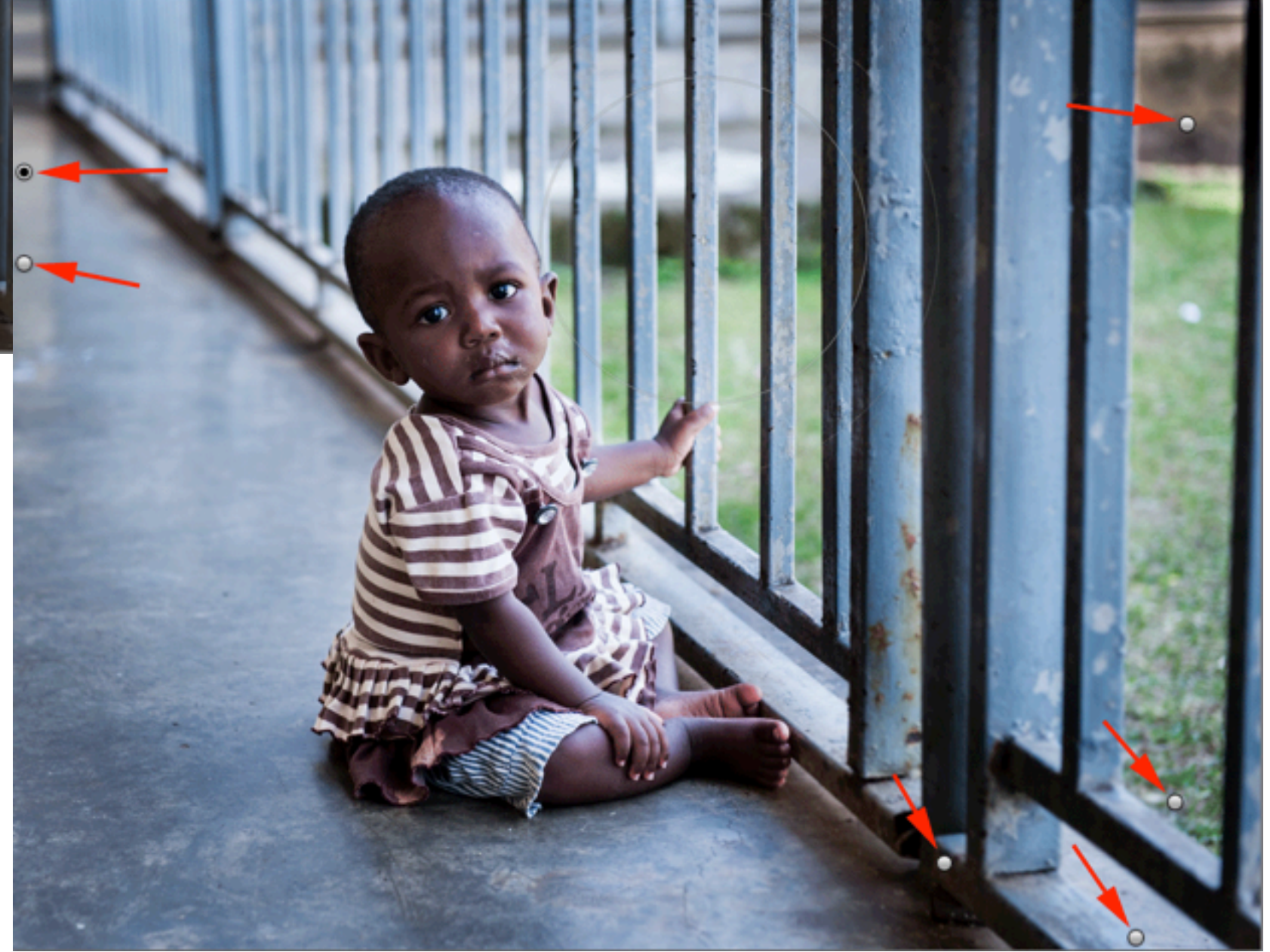

### Vignetering

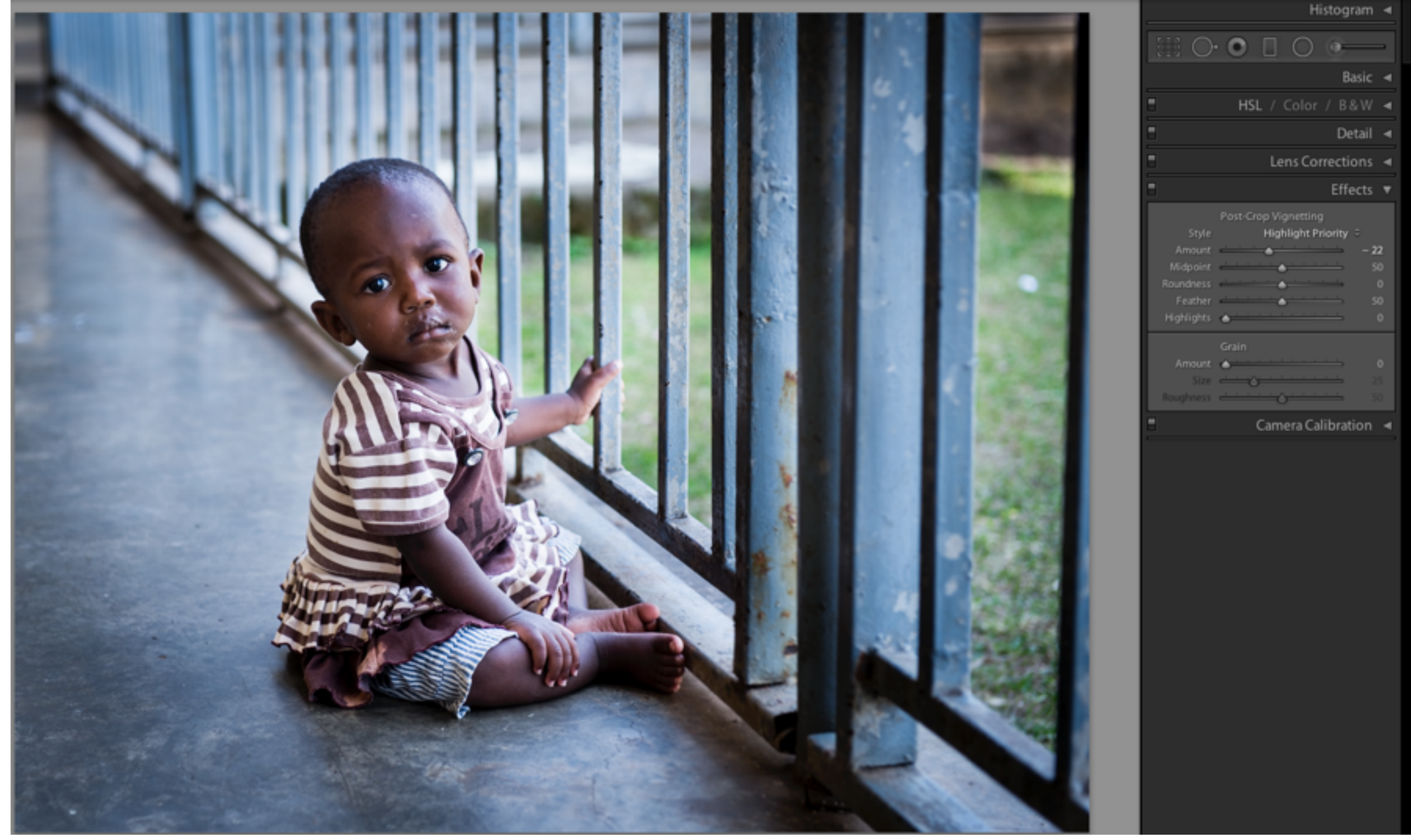

#### Snarveier

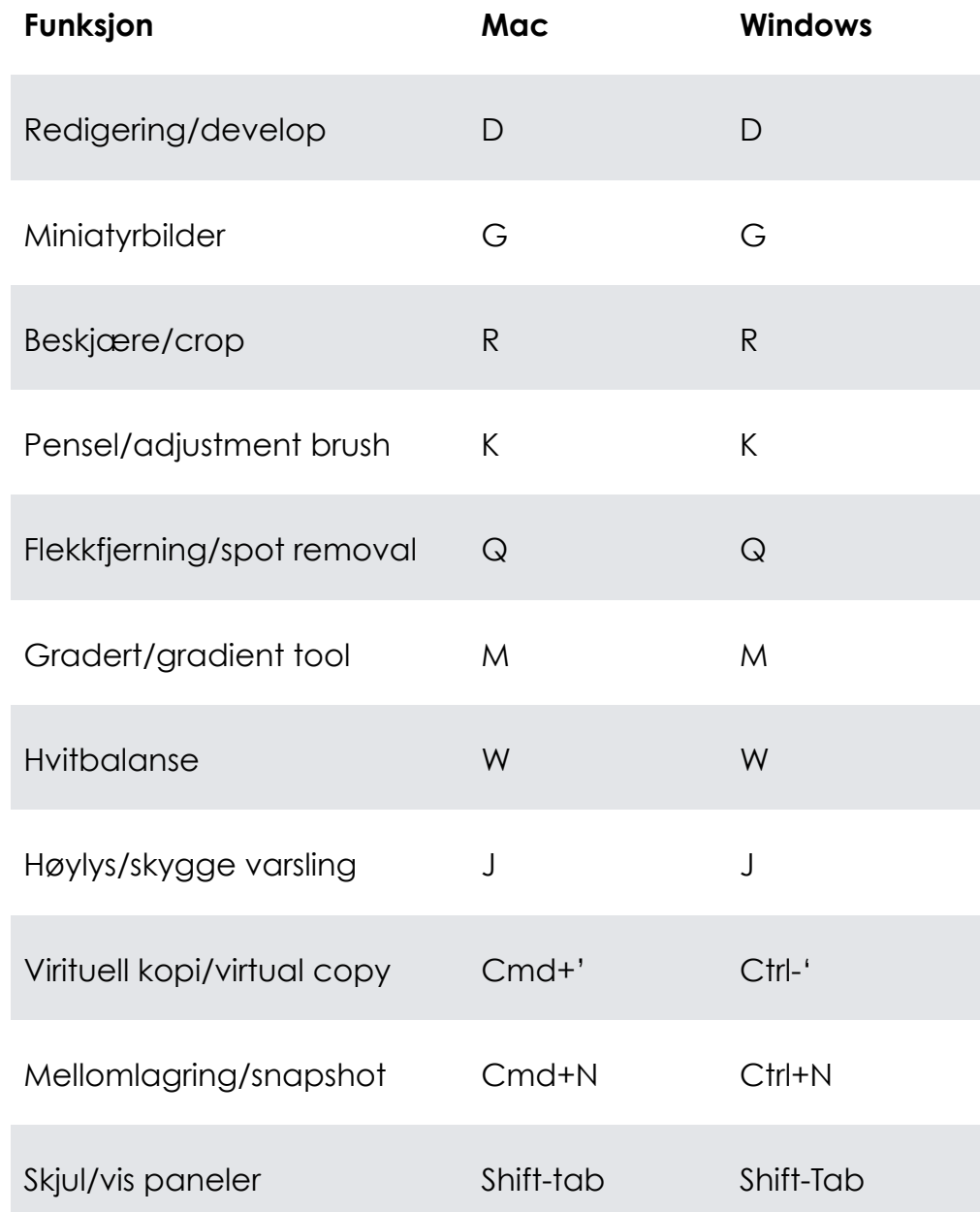